# **Phaser® 3635MFP** Pikakäyttöopas

Versio 3.2 11.01.08

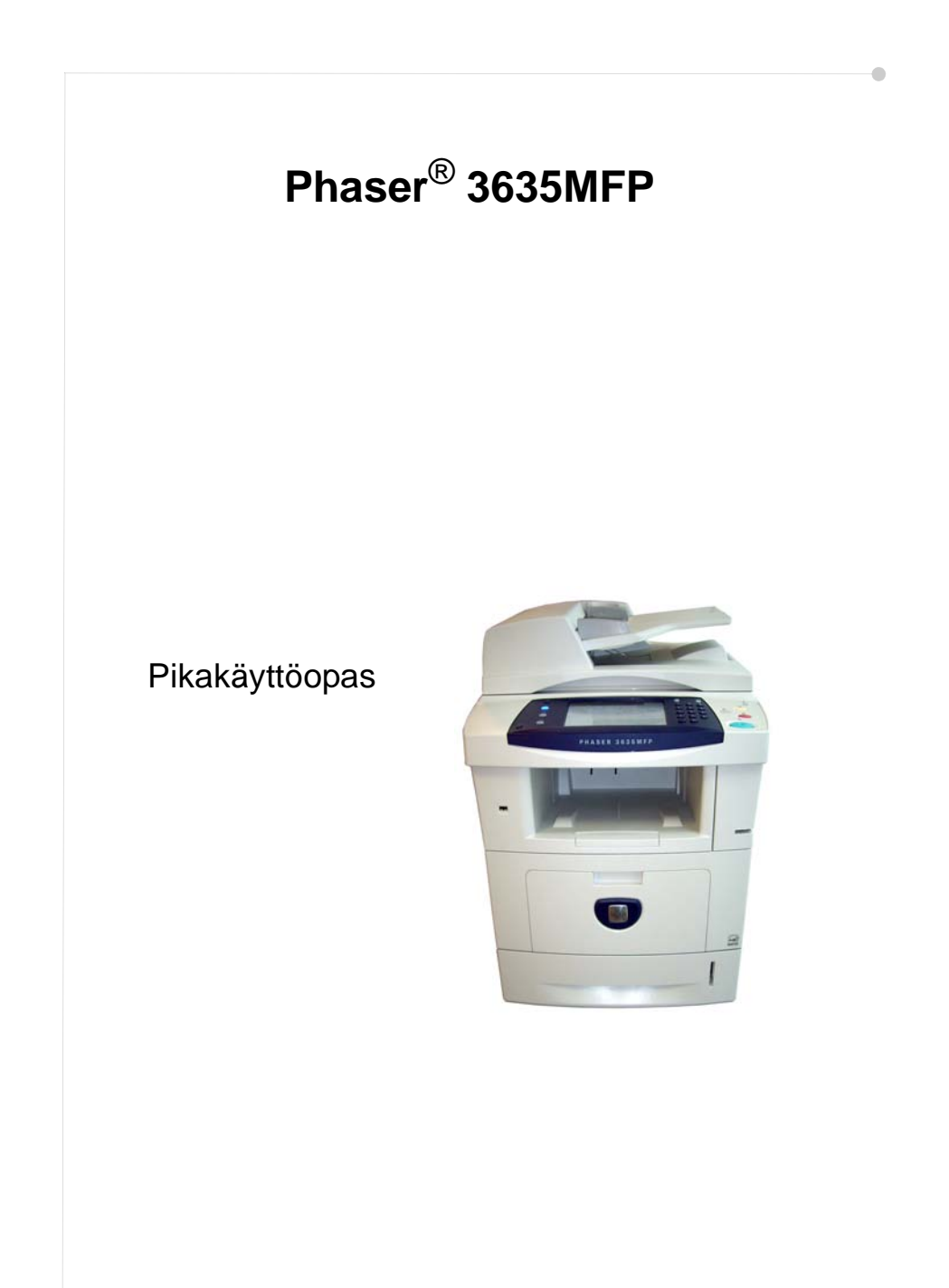

## **Xerox Phaser 3635MFP Pikakäyttöopas**

Kiitos siitä, että valitsitte Phaser 3635MFP:n. Tämän oppaan ohjeiden noudattaminen niiden esitysjärjestyksessä auttaa

kytkemään Phaser 3635MFP:n

ottamaan Phaser 3635MFP:n käyttöön

asentamaan valinnaiset toiminnot

käyttämään Phaser 3635MFP:tä

### **Sisällys**

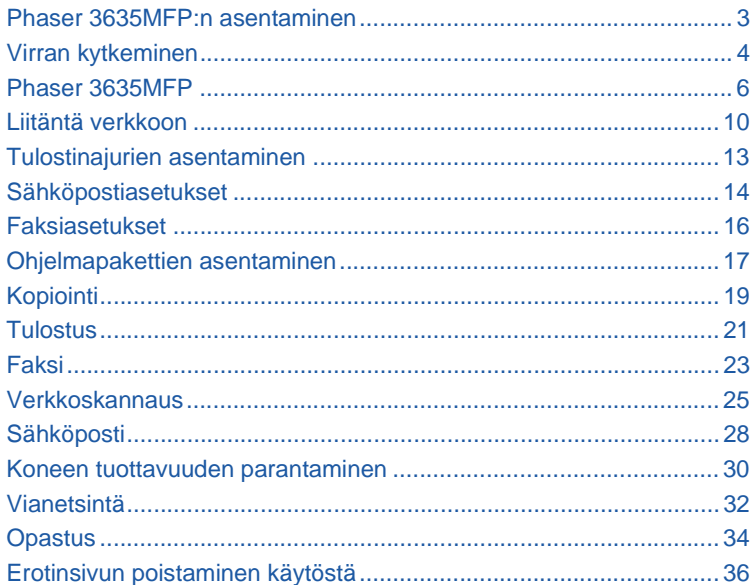

Turvallisuutta, viranomaismääräyksiä, ympäristöystävällisyyttä, laitonta kopiointia sekä tuotteen kierrätystä ja hävitystä koskevia tietoja on Käyttöoppaassa.

Lisätietoja käytettävissä olevista toiminnoista on Käyttöoppaassa ja System Administration CD:llä.

Tuotetukea sekä kulutustarvikkeiden ja tulostusmateriaalin tilaamista koskevia tietoja on Xeroxin verkkosivuilla osoitteessa *www.xerox.com/support***.**

*Laatinut ja suomentanut:*

*Xerox GKLS European Operations Bessemer Road Welwyn Garden City Hertfordshire AL7 1BU ENGLAND*

© 2008 Xerox Corporation. Kaikki oikeudet pidätetään.

Tekijänoikeussuoja kattaa kaiken suojan kohteena olevan aineiston ja asiat, joihin tekijänoikeutta tai jotakin sen lähioikeutta nykyisen tai myöhemmän lain mukaan voidaan soveltaa, mukaan lukien rajoituksetta tietokoneohjelmien perusteella luodun aineiston, joka tulostuu näytölle, kuten kuvakkeet, näyttökuvat, ulkonäkö jne.

Kaikki tässä julkaisussa mainitut Xerox-tuotteet ovat Xerox Corporationin tavaramerkkejä. Muiden kuin Xerox-tuotteiden nimet ovat omistajiensa tavaramerkkejä tai rekisteröityjä tavaramerkkejä, ja ne täten tunnustetaan. Tämän julkaisun sisältämät tiedot ovat voimassa julkaisuhetkellä. Xerox varaa oikeuden muuttaa tietoja milloin tahansa niistä erikseen ilmoittamatta. Tiedot muutoksista ja teknisistä päivityksistä lisätään oppaiden myöhempiin painoksiin.

Uusimmat tiedot ovat saatavilla osoitteesta *www.xerox.com/support.*

### **Phaser 3635MFP:n asentaminen**

- *1* Poista kone ja lisälaitteet pakkauksesta ja ota esiin asennusohjeet.
- *2* Kokoa kone ja lisälaitteet asennusohjeiden mukaisesti. Tuloksena on jokin seuraavista kokoonpanoista.

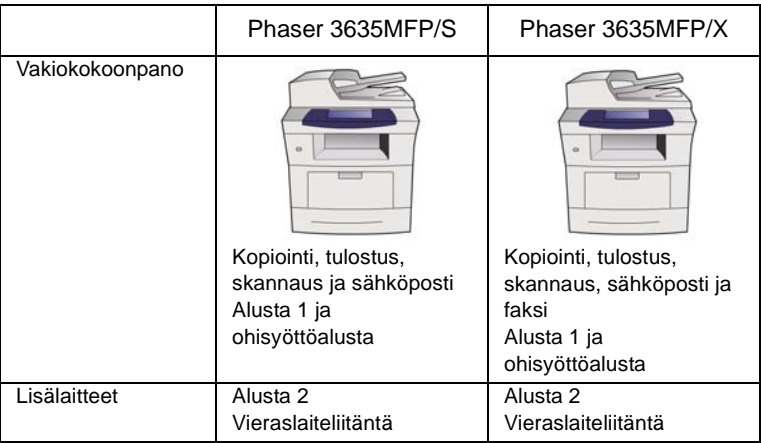

#### Pakkaus sisältää lisäksi

virtajohdon, käyttöohjeisto-CD:n, System Administration -CD:n, tulostinajurit-CD:n, pikakäyttöoppaan (tämä opas), tulostuskasetin, ohjaustaulun tarrat, käyttöönottoavaimen ja puhelinjohdon (vain Phaser 3635MFP/X).

ó

## <span id="page-7-0"></span>**Virran kytkeminen**

Kokoamisen jälkeen kone on konfiguroitava. Se tehdään käyttöönottoavaimella, kun koneen virta kytketään ensimmäisen kerran.

Käyttöönottoavain toimitetaan muovikotelossa koneen mukana. Kone konfiguroidaan seuraavasti:

- *1* Ota esiin muovikotelo, joka sisältää **käyttöönottoavaimen**. Ota kotelosta muovinen kortti ja paina avain varovasti irti kortista.
- *2* Kytke virtajohto koneeseen ja sopivaan pistorasiaan.

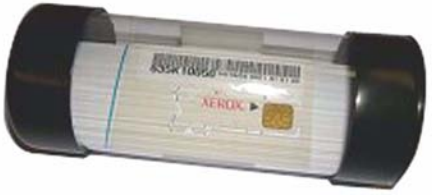

**Käyttöönottoavain**

*3* Kytke koneen virta.

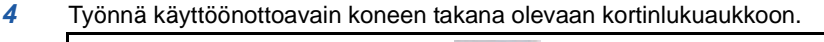

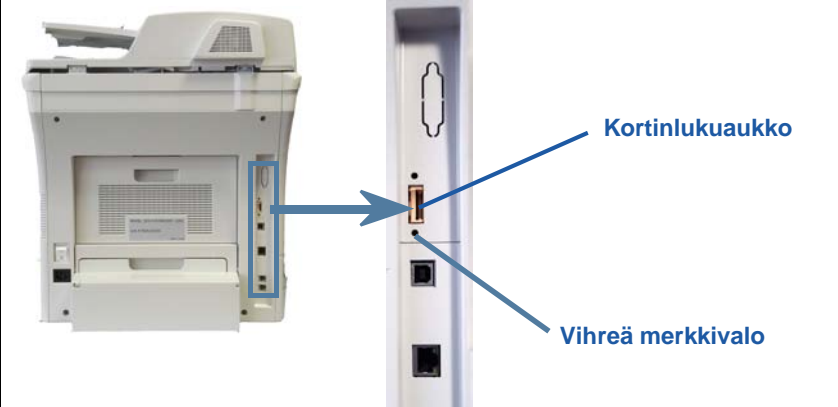

- *5 Kieli*-näyttö tulee näkyviin. Valitse kieli ja valitse sitten **Tallenna**.
- *6 Ohjattu asennus* tulee näkyviin. Valitse **Seuraava**.
- *7 Tuotteen käyttöönottoasetukset* -näyttö tulee näkyviin. Noudata näytössä näkyviä ohjeita.

**HUOM.** *Konfigurointi on onnistunut, kun vihreä merkkivalo lakkaa vilkkumasta ja alkaa palaa (noin 10 sekuntia).* 

- *8* Poista käyttöönottoavain ja valitse näytöstä **Seuraava**.
- *9 Paperin oletuskoko* -näyttö tulee näkyviin. Valitse joko A4 tai 8,5 x 11 tuumaa ja valitse sitten **Seuraava**.

*10 Asiakaspalvelun ja tarviketilausten puhelinnumerot* -näyttö tulee näkyviin. Anna **asiakaspalvelun puhelinnumero** ja **tarvikepalvelun puhelinnumero** ja valitse sitten **Seuraava**.

**HUOM.** *Nämä ovat valinnaisia tietoja. Voit jättää kentät tyhjiksi, jos sinulla ei ole tarvittavia tietoja.* 

- *11* Seuraavissa neljässä näytössä asetetaan **päivämäärän muoto**, **päivämäärä**, **ajannäytön muoto** ja **aika**. Noudata ohjeita ja anna tarvittavat tiedot. Siirry näytöstä toiseen valitsemalla **Seuraava**.
- *12 Onneksi olkoon* -näyttö tulee näkyviin. Tämä ilmoittaa, että olet onnistuneesti saattanut päätökseen ohjatun asennuksen. Jatka valitsemalla **Valmis**.

**HUOM.** *Joissakin maissa näyttöön ilmestyy ikkuna, jossa pyydetään PagePack-sopimuksen tunnusta. Pyydä tällöin tunnus asiakastuesta.*

- *13* Koneen soveltaessa konfigurointiasetuksia näytössä lukee *Koneen itsekoestus käynnissä*. Itsekoestuksen päätyttyä näkyviin tulee *Kopiointi*-näyttö. Kone on nyt käyttövalmis.
- *14* Jos faksi on asennettu, ohjattu faksin asennus tulee näkyviin. Katso *[Faksiasetukset sivulla 16](#page-19-0)*.

### <span id="page-9-0"></span>**Phaser 3635MFP**

**1**

**Ohjaustaulu:** Kosketusnäyttö ja numeronäppäimistö

**3**

**5**

**Paperialustat:**  Alusta 1 on

**Luovutusalusta:** Valmiiden kopioiden luovutuspaikka

lisävaruste.

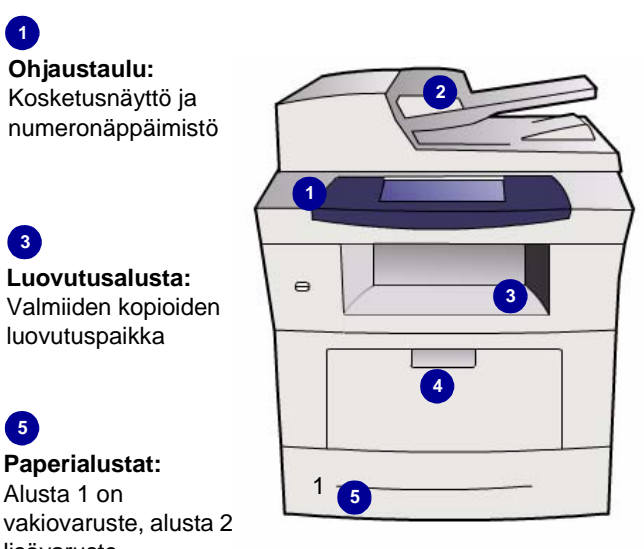

**2 Originaalien syöttölaite:**  Käytetään useiden originaalien skannaukseen. Sen alla olevaa **valotuslasia** käytetään yksittäisten originaalien ja kiriojen skannaukseen. **<sup>4</sup>**

**4 Ohisyöttöalusta:** Tälle asetetaan epätavallisen kokoinen paperi

### **Koneen sisällä**

Asiakkaan vaihdettavissa oleva värikasetti (**6**).

Jos koneessa on nitomalaite (**7**), myös nitomanastakasetti on asiakkaan vaihdettavissa.

Sarjanumero on etulevyn sisäpuolella.

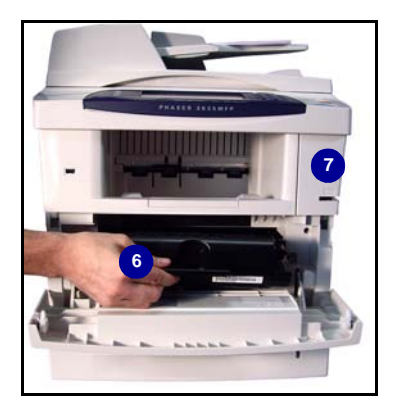

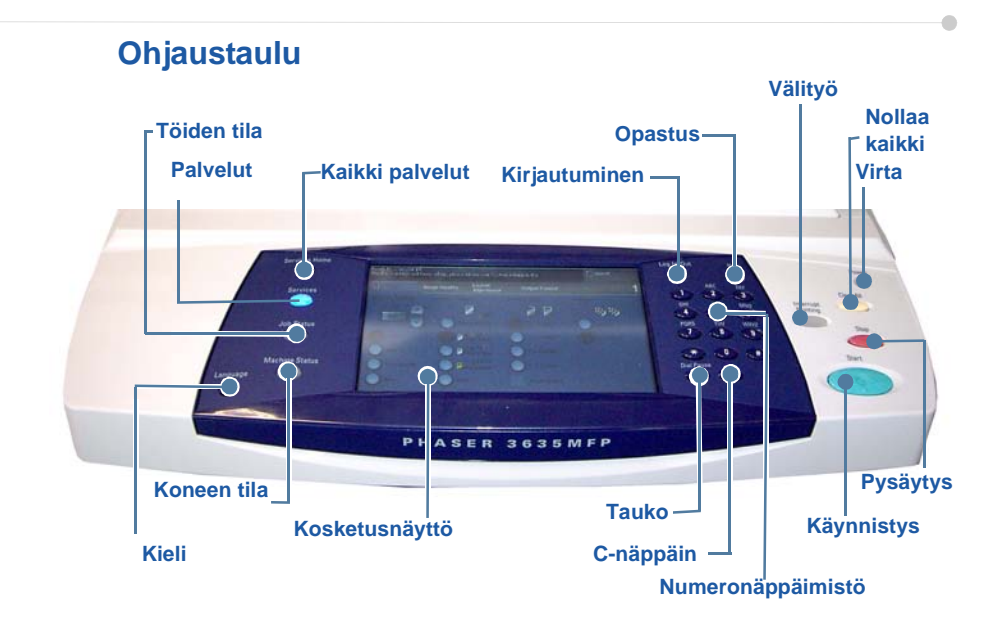

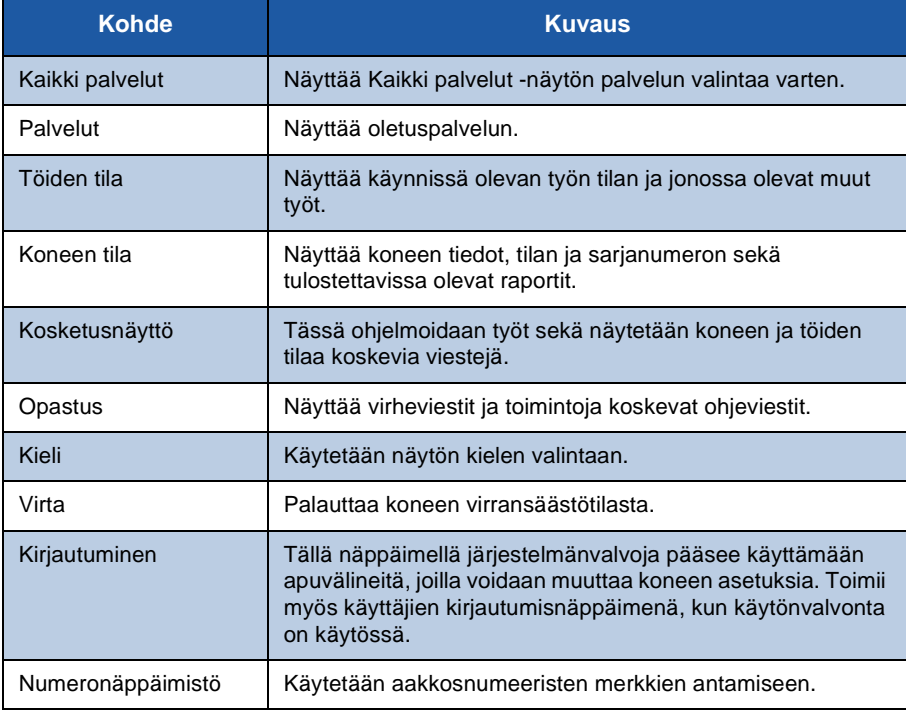

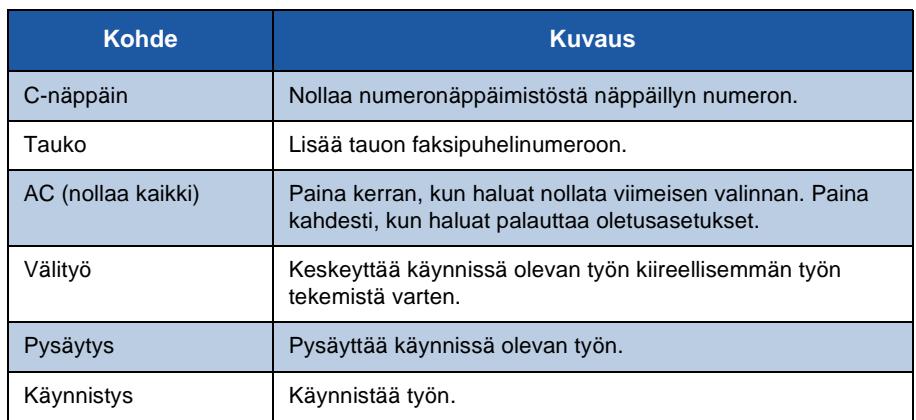

### **Paperin asettaminen paperialustalle**

- *1* Avaa paperialusta ja aseta sille paperia. ÄLÄ täytä alustaa yli sen täyttörajan.
- *2* Säädä alustan rajoittimet niin, että ne pitävät paperin alustan oikeaa reunaa vasten.
- *3* Kun suljet paperialustan, näkyviin tulee *Paperiasetukset*-näyttö. Anna alustalle asetetun paperin koko, tyyppi ja väri ja valitse sitten **Vahvista**.

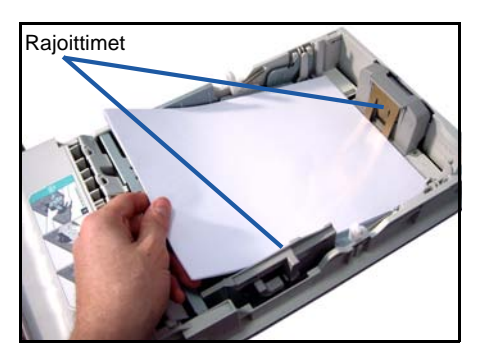

۵

### **Originaalien asettaminen**

Originaalit voidaan asettaa originaalien syöttölaitteeseen tai valotuslasille.

- *1* Aseta originaalit syöttölaitteen syöttöalustalle etusivut ylöspäin ja yläreunat vasemmalle tai alustan takareunaan.
- *2* Siirrä syöttöohjaimet originaaleja vasten.

Tai

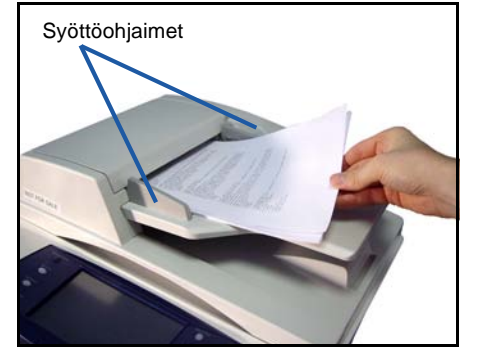

*3* Avaa originaalien syöttölaite ja aseta originaali etusivu alaspäin valotuslasin vasempaan takakulmaan.

> **HUOM.** *Originaalit skannataan vain kerran, vaikka niistä tehtäisiin useita kopioita.*

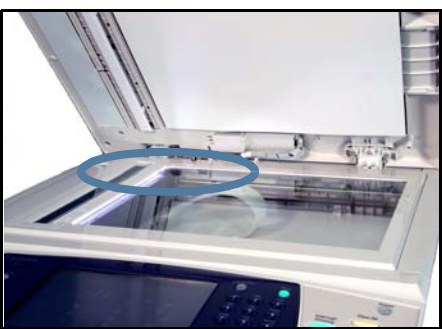

### <span id="page-13-0"></span>**Liitäntä verkkoon**

Liitä kone Ethernet TCP/IP -verkkoon seuraavien ohjeiden mukaan. Jos haluat liittää koneen erityyppiseen verkkoon tai jos haluat käyttää muita protokollia, katso *System Administration CD*.

#### **Koneen testaaminen**

Varmista ennen koneen liittämistä verkkoon, että se toimii oikein kopiokoneena.

*1* Aseta originaalien syöttölaitteeseen originaali ja tee siitä kolme kopiota.

*2* Jos kopiointi toimii oikein, asenna verkkoyhteys seuraavien ohjeiden mukaisesti. Jos kopiointi ei toimi oikein, katso *[Vianetsintä sivulla 32](#page-35-0)*.

### **Liitäntä TCP/IP-verkkoon**

WorkCentre voidaan liittää TCP/IP-verkkoon kahdella tavalla:

- **DHCP**: Käytä tätä tapaa, jos haluat DHCP-palvelimen antavan IP-osoitteen automaattisesti. Tämä on tehdasasetus.
- **Staattinen IP-osoite**: Käytä tätä tapaa, jos haluat määrittää verkonvalvojan antaman IP-osoitteen käsin.

Kun koneen virta kytketään, kone noutaa verkkoasetukset automaattisesti DHCP-palvelimelta. Staattista IP-osoitetta käytettäessä DHCP-palvelimen virta on katkaistava ja IP-osoite, yhdyskäytävän osoite, aliverkon peite ja DNSpalvelimen osoite määritettävä käsin.

*1* Kytke Ethernet-kaapeli koneen takana olevaan RJ45-liittimeen.

> **HUOM.** *Xerox ei toimita Ethernetkaapelia.*

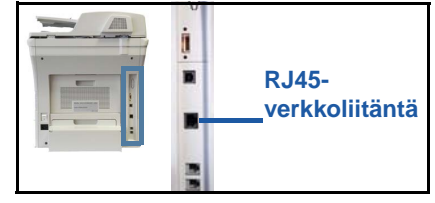

*2* Jos haluat asettaa osoitteen käyttämällä DHCP:tä, katso

> *[Verkkoasetukset käyttämällä DHCP:tä sivulla 11](#page-14-0)*. Jos haluat asettaa staattisen IP-osoitteen, siirry kohtaan *[Verkkoasetukset käyttämällä staattista IP-osoitetta](#page-14-1)  [sivulla 11](#page-14-1)*.

### **Verkkoasetukset käyttämällä DHCP:tä**

- <span id="page-14-0"></span>*1* Kun kone on käynnistynyt, se pyytää DHCP-palvelimelta IP-osoitetta. Odota kaksi minuuttia, kunnes verkkoasetukset on määritetty, ja tarkista sitten palvelimen antama IP-osoite seuraavasti:
	- Paina ohjaustaulun **kirjautumisnäppäintä**, anna järjestelmänvalvojan tunnusluku **[1111]** ja valitse sitten **Valmis**.
	- Paina ohjaustaulun **Koneen tila** -näppäintä ja valitse sitten **Apuvälineet> Liitäntä ja verkkoasetukset > Lisäasetukset > Verkkoasetukset > Verkkoasetukset > TCP/IP Options > TCP/IP Settings**.
		- TCP/IP-osoite näkyy *Name/Address*-kentässä.

*2* Vahvista, että IP-osoite on annettu ja että se on verkollesi sopiva IP-osoite.

**HUOM.** *Jos IP-osoite on 169.xxx.xxx.xxx, DHCP-palvelin ei ole antanut osoitetta oikein tai DHCP ei ole käytössä verkossasi. Ota tällöin yhteys verkonvalvojaan.*

#### <span id="page-14-1"></span>**Verkkoasetukset käyttämällä staattista IP-osoitetta**

Ota ennen aloitusta selville seuraavat tiedot verkonvalvojalta:

- IP-osoite
- yhdyskäytävän osoite
- aliverkon peite
- DNS-palvelimen osoite.
- *1* Paina ohjaustaulun **kirjautumisnäppäintä**, anna järjestelmänvalvojan tunnus **[1111]** ja valitse sitten **Valmis**.
- *2* Paina ohjaustaulun **Koneen tila** näppäintä ja valitse sitten **Apuvälineet> Liitäntä ja verkkoasetukset > Lisäasetukset > Verkkoasetukset > Verkkoasetukset > TCP/IP Options.**
- *3* Valitse **HTTP** ja **Enable**. Valitse **Tallenna**.
- *4* Valitse **TCP/IP Settings**.

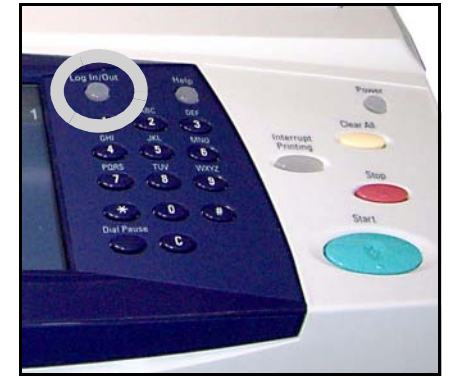

- *5* Valitse **Dynamic Addressing**. Oletuksena on, että DHCP on käytössä. Poista DHCP käytöstä valitsemalla **Disabled** ja valitse **Tallenna**.
- *6* Valitse **Name/Address**. Kosketa näppäimistön kuvaa ja anna sitten isäntänimi (*Host Name*). Anna IP-osoite (*IP Address*) koskettamalla jokaista kenttää ja näppäilemällä numero *numeronäppäimillä*. Valitse **Tallenna**.
- *7* Valitse **Subnet and Gateway**. Anna aliverkon peite (*Subnet Mask*) ja IP-yhdyskäytävä (*IP Gateway*). Valitse **Tallenna**.
- *8* Jos et halua määrittää DNS-asetuksia, siirry seuraavaan vaiheeseen. Jos haluat määrittää DNS-asetukset, kosketa **DNS Configuration** -näppäintä. Anna toimialueen nimi (*Domain Name*) ja halutun DNS-palvelimen (*Preferred DNS Server*) osoite. Valitse **Tallenna**.
- *9* Staattinen IP-osoite on asetettu. Paina **kirjautumisnäppäintä** ja kirjaudu ulos ja sulje apuvälineet valitsemalla **Vahvista**.

ó

### <span id="page-16-0"></span> **Tulostinajurien asentaminen**

Seuraavassa selostetaan, miten tulostinajurit asennetaan CD-levyltä.

Tulostinajurit ovat Phaser 3635MFP -koneen mukana toimitetulla CD-levyllä.

CentreWare Tulostus- ja faksipalvelujen CD-levyltä voidaan asentaa samalla kertaa tulostinajureita, skanneriajureita, käyttöohjeita ja PPD (PostScript® Printer Description) -tiedostoja. Myös ajurien asennusohjelma on *CentreWare Tulostus- ja faksipalvelujen CD-levyllä*.

- *1* Aseta CD-levy työaseman CD-asemaan.
- *2* Jos CD ei käynnisty automaattisesti, valitse **Käynnistä**-valikosta **Suorita** ja selaa CD-asemaan. Valitse **Asenna** ja valitse sitten **OK**. Käynnistä asennus valitsemalla **OK**.
- *3* Valitse asennuskieli ja valitse sitten **Jatka**. Ajurinäyttö tulee esiin.

**HUOM.** *Valinnat ovat:*

*Asenna tulostin- ja skanneriajurit - asentaa sekä tulostin- että skanneriajurit. Asenna tulostinajuri - asentaa vain tulostinajurit. Asenna skanneriajuri - asentaa vain skanneriajurit.*

Asenna tulostinajurit seuraavien ohjeiden mukaan. Jos haluat asentaa skanneriajurit, napsauta **Asenna tulostin- ja skanneriajurit**.

- *4* Valitse **Asenna ajurit**.
- *5* Valitse **Asenna tulostinajurit**.

**HUOM.** *Oletuksena on, että PCL6-ajuri asennetaan.*

- *6* Jos haluat asentaa PCL 5- tai Adobe® PostScript® -tulostinajurin, valitse **Valinta** ja valitse sitten asianomainen valintaruutu.
- *7* Anna tulostimen IP-osoite, DNS-nimi tai UNC-polku.
- *8* Valitse **Asenna**.
- *9* Tee asennus näytön ohjeiden mukaisesti.
- *10* Kun tulostinajuri on asennettu, käynnistä testitulostus tulostinajurista tai lähetä tulostustyö Phaser 3635MFP:hen.
- *11* Jos tulostus toimii oikein, siirry tämän oppaan seuraavaan kohtaan. Jos tulostus ei toimi oikein, katso *[Vianetsintä sivulla 32](#page-35-0)*.

Täydelliset ohjeet ovat koneen mukana toimitetulla System Administration CD:llä.

## <span id="page-17-0"></span>**Sähköpostiasetukset**

Jos haluat määrittää sähköpostiasetukset, noudata seuraavia ohjeita. Jos et halua määrittää sähköpostiasetuksia nyt, siirry kohtaan *[Faksiasetukset](#page-19-0)  [sivulla 16](#page-19-0)*.

**HUOM.** *Jos Kaikki palvelut -näytössä ei näy Sähköposti-näppäintä, ota sähköposti käytöön apuvälineissä (***Kirjautuminen > Koneen tila > Tunnusluku [1111] > Valmis > Apuvälineet > Käyttöpääte > Palvelujen käyttöönotto > Sähköposti > Ota käyttöön***).*

Varmista ennen asetusten määritystä, että seuraavat ovat saatavilla tai on tehty.

- Varmista, että kone toimii verkossa täysin oikein. Varmista, että sähköposti on valittavissa *Kaikki palvelut* -näytöstä.
- Varmista, että konetta varten on määritetty TCP/IP- ja HTTP-protokollat ja että ne toimivat. Katso *[Verkkoasetukset käyttämällä staattista IP-osoitetta](#page-14-1)  [sivulla 11](#page-14-1)*.
- Ota selville sellaisen toimivan SMTP-postipalvelimen IP-osoite, joka pystyy vastaanottamaan sähköpostia.
- Varmista, että DNS-asetukset on määritetty oikein, ja ota selville mahdollinen toimialueen osoite.
- Luo sähköpostitili, jota kone käyttää *Lähettäjän* oletusosoitteena.
- Testaa sähköpostin toiminta lähettämällä sähköpostia Xerox-laitteen sähköpostiosoitteeseen. Tämä on tehtävä verkkoon liitetyllä postityöasemalla, joka tukee SMTP (Simple Mail Transfer Protocol)- ja POP3 (Post Office Protocol 3) -protokollia.

Sähköpostiasetukset määritetään Internet-palveluissa, joita käytetään webselaimella.

- *1* Avaa web-selain ja kirjoita osoitekenttään koneen TCP/IP-osoite. Paina **Enter**.
- *2* Valitse **Properties > Connectivity > Protocols > TCP/IP**.
- *3* Kirjoita toimialueen nimi *Domain Name* -kenttään (esimerkiksi abc.xyz.company.com). DNS-asetukset on määritettävä vain, jos isäntänimiä käytetään.

**HUOM.** *Jos koneessa on otettu käyttöön Dynamic Addressing (DHCP tai BootP), toimialueen nimi ei ole käytettävissä. Se voidaan muuttaa valitsemalla IP Address Resolution -valikosta* **Static***.* 

- *4* Siirry näytön alareunaan ja ota muutokset käyttöön valitsemalla **Apply**. Anna järjestelmänvalvojan *käyttäjänimi* ja *salasana*. Oletusnimi ja -salasana ovat **[admin]** (pienet kirjaimet) ja **[1111]**.
- *5* Valitse *Protocols*-valikosta **SMTP Server**.
- *6* Valitse *IP Address* tai *Host Name* ja anna SMTP-palvelimen *isäntänimi* tai *IP-osoite* ja *portin numero* (1-65535). Oletusportti on 25.
- *7* Valitse tarvittaessa *Server Requires SMTP Authentication*.
- *8* Anna *kirjautumisnimi* ja *salasana*.

۵

- *9* Vahvista asetukset valitsemalla **Apply**.
- *10* Valitse *Properties*-valikosta **Services > E-mail Settings > Defaults**.
- *11* Jos haluat muuttaa sähköpostiasetuksia, napsauta Muokkaa asianomaisessa kohdassa.
- *12* Kun olet tehnyt valintasi, valitse **Apply.**

**HUOM.** *Lisätietoa kaikista sähköpostitoiminnoista, myös osoitteistojen luonnista, on System Administration CD:llä.*

## <span id="page-19-0"></span>**Faksiasetukset**

Phaser 3635MFP/X:ssä faksi kuuluu vakiotoimintoihin. Faksiasetukset on kuitenkin tehtävä koneen asennuksen yhteydessä.

#### **Asetukset**

- *1* Tee asetukset faksipaketin sisältämien ohjeiden mukaisesti.
- *2* Kytke puhelinlinja koneen *linjaliittimeen*.
- *3* Jos haluat kytkeä koneeseen puhelimen, kytke se *puhelinliittimeen* (Ext.).
- *4* Paina **kirjautumisnäppäintä**.
- *5* Näppäile numeronäppäimillä **[1111]** tai voimassa oleva tunnus ja valitse **Valmis**.
- *6* Paina **Koneen tila** -näppäintä ja valitse sitten **Apuvälineet > Käyttöpääte > Palvelujen käyttöönotto > Paikallisfaksi**.

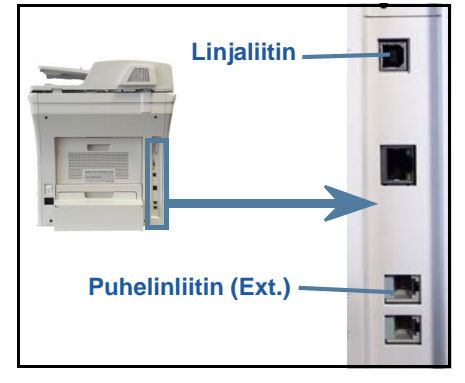

Faksin asennusnäyttö tulee esiin.

- *7* Valitse oma maasi (tai lähin maa) *Maa-asetus*-luettelosta ja valitse **Seuraava**.
- *8* Valitse valintasignaalin tyyppi. Valitse äänitaajuusvalintaa varten **Ääni**. Impulssivalintaa (10 impulssia/s) varten valitse **Impulssi**. Jos olet epävarma, valitse **Ääni**.
- *9* Kosketa näppäimistön kuvaa *faksinumeron* antamista varten ja anna koneen faksinumero.
- *10* Kosketa näppäimistön kuvaa *koneen nimen* antamista varten ja anna koneelle nimi.
- *11* Valitse **Tallenna** ja **Sulje**. Kone käynnistyy uudelleen. Kone voi nyt lähettää ja vastaanottaa fakseja oletusasetusten mukaisesti. Jos haluat muuttaa faksiasetuksia, siirry apuvälineisiin vaiheiden 4 ja 5 mukaisesti ja valitse sitten **Apuvälineet > Käyttöpääte > Paikallisfaksi**. Kaikkia faksiasetuksia voidaan muuttaa.

### <span id="page-20-0"></span>**Ohjelmapakettien asentaminen**

Tämä osa sisältää seuraavien valinnaisten palvelujen asennusta ja määritystä koskevat ohjeet:

- verkkotilikirjaus
- palvelinfaksi

**HUOM.** *Palvelinfaksin ja verkkotilikirjauksen asennusta ja määritystä koskevia ohjeita on myös System Administration CD:llä.*

### <span id="page-20-1"></span>**Ohjelmapakettien asentaminen**

Kaikki ohjelmapaketit asennetaan samalla tavalla. Kaikki paketit sisältävät palvelun käyttöönottoavaimen ja ohjeet.

- *1* Kytke koneen virta ja aseta käyttöönottoavain koneen oikealla puolella olevaan kortinlukuaukkoon. Avaimen merkkivalot syttyvät (ensin punainen, vilkkuva vihreä ja sitten vilkkumatta palava vihreä).
- *2* Kun palvelu on asennettu, näyttöön avautuu ikkuna, jossa kerrotaan, että palvelu

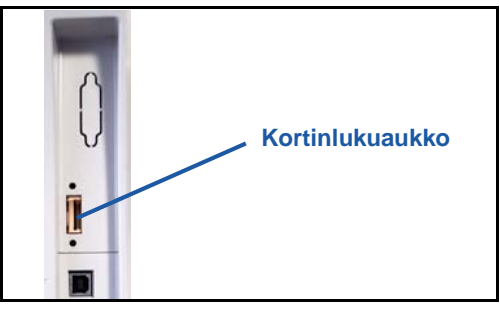

on konfiguroitu, ja pyydetään poistamaan palveluavain.

### **Verkkotilikirjaus**

Verkkotilikirjauksen avulla voidaan hallita koneen käyttöä ja kustannuksia. Tileille kirjattavia töitä ovat tulostus-, skannaus-, faksi- ja kopiointityöt. Käyttäjän on annettava käyttäjä- ja tilitunnus voidakseen käyttää konetta ja tehdyt työt kirjataan työlokiin.

#### **Paketin asentaminen**

Asenna paketti. Katso *[Ohjelmapakettien asentaminen sivulla 17](#page-20-1)*.

#### **Verkkotilikirjauksen käyttöönotto**

- *1* Paina **kirjautumisnäppäintä**.
- *2* Näppäile **1111** ja valitse **Valmis**.
- *3* Paina **Koneen tila** -näppäintä ja valitse sitten **Apuvälineet > Tilikirjaus > Tilikirjauksen käyttöönotto > Käytönvalvonta**.
- *4* Valitse verkkotilikirjauksen kohdalta **Kyllä**.
- *5* Valitse **Tallenna**.
- *6* Paina **kirjautumisnäppäintä** ja kirjaudu ulos valitsemalla **Vahvista**.

**HUOM.** *Lisätietoja on System Administration -oppaassa.*

### **Palvelinfaksi**

Palvelinfaksin avulla käyttäjät voivat lähettää fakseja ilman, että koneeseen on liitetty puhelinlinja. Tämä tapahtuu siten, että kone yhdistetään verkossa olevaan faksipalvelimeen, joka hoitaa faksien lähettämisen lopullisille vastaanottajille.

**Paketin asentaminen**

*1* Asenna paketti. Katso *[Ohjelmapakettien asentaminen sivulla 17](#page-20-1)*.

**Palvelinfaksin käyttöönotto**

- *2* Paina **kirjautumisnäppäintä**.
- *3* Paina **Koneen tila** -näppäintä ja valitse sitten **Apuvälineet > Käyttöpääte > Palvelujen käyttöönotto > Palvelinfaksi**.
- *4* Jos sinua pyydetään antamaan *tunnus*, anna palvelinfaksipaketin ohjeiden sivulla ii annettu *koodi A*. Valitse **Valmis**.
- *5* Jos **Ota käyttöön** -näppäin tulee näkyviin, valitse se.
- *6* Paina **kirjautumisnäppäintä** ja kirjaudu ulos ja sulje apuvälineet valitsemalla **Vahvista**.
- *7* Kone käynnistyy uudelleen automaattisesti. Uudelleenkäynnistyminen kestää noin 2 - 3 minuuttia.

**HUOM.** *Lisätietoja on System Administration -oppaassa.*

## <span id="page-22-0"></span>**Kopiointi**

- *1* Aseta kopioitavat originaalit etupuoli ylöspäin originaalien syöttölaitteeseen tai etupuoli alaspäin valotuslasin vasempaan takakulmaan.
- *2* Paina **Kaikki palvelut** -näppäintä ja valitse sitten **Kopiointi**. *Kopiointi*kortti tulee näkyviin.
- *3* Tee tarvittavat valinnat näytöstä. Toiminnot näkyvät seuraavassa taulukossa.

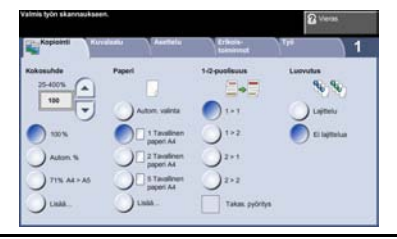

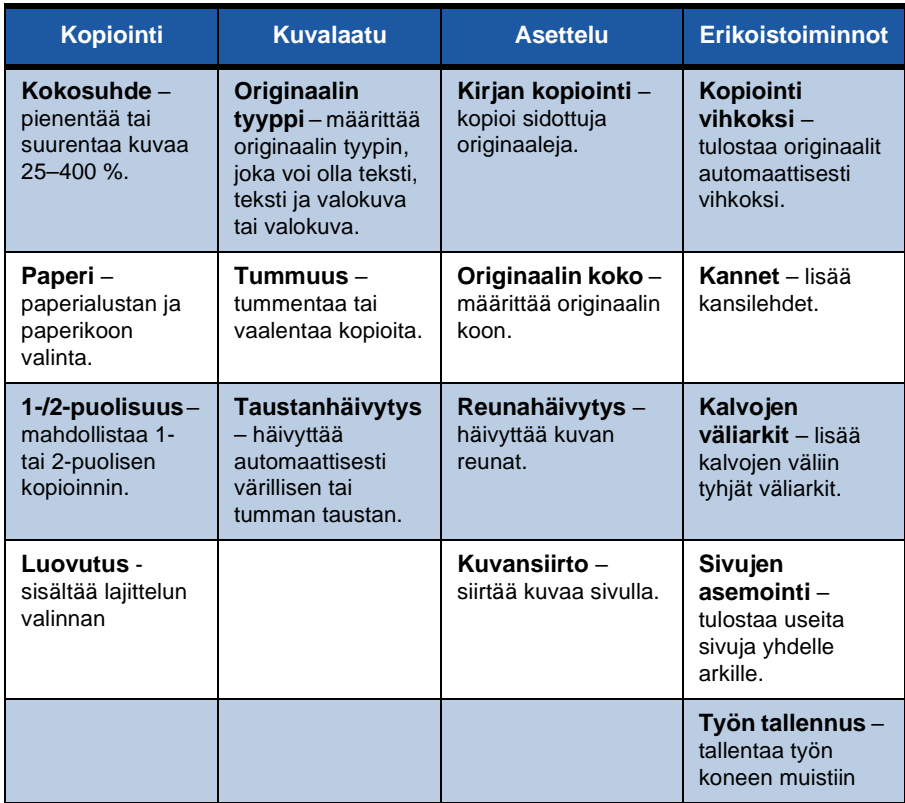

*4* Valitse kopioiden määrä numeronäppäimillä ja paina **Käynnistys**-näppäintä.

**HUOM.** *Varmista kopiointityö painamalla ohjaustaulun* **Töiden tila** *-näppäintä. Töiden tila -näyttö tulee näkyviin. Kopiointityö näkyy jonossa.*

## **Muita kopiointitoimintoja**

### **Kokosuhde**

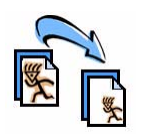

Originaaleja voidaan pienentää tai suurentaa 25–400 prosenttia. Valitse **Kopiointi**-kortti. Valitse jokin *vakiokokosuhteista* tai valitse **Lisää**, jos haluat asettaa kokosuhteen itse.

### **Kuvalaadun säätö**

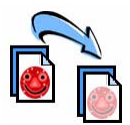

Kopioiden kuvalaatua voidaan parantaa originaalin tyypin perusteella. Ensin on valittava **Kuvalaatu**-kortti.

**Originaalin tyyppi:** Valitse kopioitavan originaalin tyyppi, joka voi olla teksti, teksti ja valokuva tai valokuva.

**Tummuus:** Säädä kuvalaatua tummemmaksi tai vaaleammaksi.

**Taustanhäivytys:** Valitse tämä värillisen tai tumman taustan häivyttämiseksi.

### **Kopiointi vihkoksi**

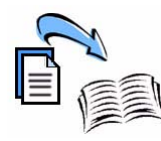

Yksi- tai kaksipuoliset originaalit voidaan kopioida vihkoksi. Kone tuottaa automaattisesti kaksipuolisia kopioita, jotka taitettuna muodostavat vihkon, jossa sivut ovat oikeassa järjestyksessä. Kone myös pienentää ja sijoittaa kunkin kuvan niin, että se mahtuu valitulle paperille.

Aseta originaalit syöttölaitteeseen ja valitse **Erikoistoiminnot**kortti ja **Kopiointi vihkoksi**.

### **Monta sivua/arkki**

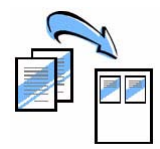

Tällä toiminnolla kopioidaan useita originaaleja pienennöksinä yhdelle paperiarkille. Se soveltuu esimerkiksi erilaisten yhteenvetojen luomiseen, sarjakuvien tekemiseen ja arkistokopiointiin. Aseta originaalit syöttölaitteeseen ja valitse **Erikoistoiminnot**-kortti ja **Sivujen asemointi**. Kaksi tai neljä originaalia voidaan kopioida yhdelle paperiarkille.

## <span id="page-24-0"></span>**Tulostus**

*1* Varmista, että tietokoneeseen on asennettu oikea Xerox Phaser 3635MFP tulostinajuri. Tulostinajurien asennus selostetaan kohdassa *[Tulostinajurien](#page-16-0)  [asentaminen sivulla 13](#page-16-0)*.

[Ajurit ovat CentreWare Tulostus- ja faksipalvelujen CD-levyllä tai ne voidaan](http://www.xerox.com)  [ladata Xeroxin verkkosivuilta osoitteesta](http://www.xerox.com) *www.xerox.com/support*.

- *2* Avaa tulostettava asiakirja. Valitse **Tiedosto > Tulosta** ja valitse tulostimien luettelosta Xerox Phaser 3635MFP.
- *3* Tulostuksen oletusasetuksia voidaan muuttaa valitsemalla **Ominaisuudet**.

Tulostinajurissa on useita välilehtiä.

- **Lisäasetukset**-välilehti sisältää fontti- ja tulostusasetuksia.
- **Paperi ja tulostus** -välilehdeltä voidaan valita paperin tyyppi, koko ja väri sekä tulostukseen liittyviä toimintoja, kuten nidonta ja kaksipuolinen tulostus.
- **Kuvan asetukset** -välilehdellä voidaan säätää tulosteiden ulkoasua. Asetuksilla voidaan pienentää ja suurentaa kuvan kokoa, säästää väriä ja asettaa tarkkuus.

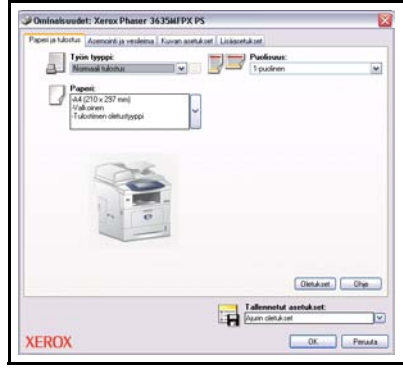

• **Asemointi ja vesileima** -välilehden asetuksilla voidaan lisätä vesileima, muuttaa kuvan suuntaa ja ottaa käyttöön vihkotulostus ja usean sivun tulostus samalle arkille.

Valitse tulostustyön tarvitsemat asetukset ja tulosta työ valitsemalla **OK**. *4* Tulostustyö lähetetään koneeseen ja se ilmestyy *keskeneräisten töiden* jonoon. Jono saadaan näkyviin painamalla koneen ohjaustaulun **Töiden tila** näppäintä.

## **Muita tulostustoimintoja**

### **Kuvan pyöritys**

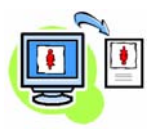

Tällä toiminnolla voidaan pyörittää sivua 180 astetta. Valitse **Lisäasetukset**-välilehti ja valitse sitten **Kuvan asetukset**. Valitse **Käytössä**, jos haluat pyörittää kuvia 180 astetta. Valitse **Ei käytössä**, jos haluat poistaa toiminnon käytöstä.

#### **Asetusten tallentaminen**

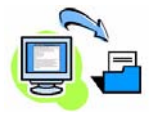

Usein käytettävän tulostustyön asetukset voidaan tallentaa *Tallennetut asetukset* -toiminnolla. Sillä voidaan nimetä, tallentaa ja noutaa miltei kaikki tulostustyössä käytettävät asetukset. Jopa 50 työn asetukset voidaan tallentaa. Valitse **Paperi ja tulostus** -välilehti ja napsauta **Tallennetut asetukset** -nuolta. Tallenna nykyiset asetukset valitsemalla **Tallenna nimellä**.

#### **Värinsäästö**

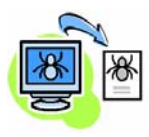

Tulostettaessa vedosasiakirjoja, väriaineen kulutusta voidaan vähentää valitsemalla *Värinsäästö*-toiminto. Tuloste on tavallista vaaleampi, mutta se on selvästi luettavissa ja ihanteellinen asiakirjan tarkistukseen tai oikolukuun. Ota toiminto käyttöön valitsemalla **Kuvan asetukset** -välilehti ja **Värinsäästö**valintaruutu.

#### **Vesileiman lisääminen**

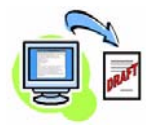

*Vesileima*-toiminnolla voidaan luoda ja tulostaa teksti- tai bittikarttavesileimoja asiakirjoihin. On mahdollista luoda omia vesileimoja tai muokata valmiita vesileimoja. Vesileima voidaan tulostaa etualalle, taustalle tai vain ensimmäiselle sivulle. Valitse **Asemointi ja vesileima** -välilehti ja valitse **Vesileima**-kohdasta tarvittavat asetukset.

## <span id="page-26-0"></span>**Faksi**

**HUOM.** *Faksi on käytettävissä vain 3635MFP/X-koneessa.* 

- *1* Aseta originaalit etupuoli alaspäin valotuslasille tai etupuoli ylöspäin originaalien syöttölaitteeseen.
- *2* Paina **Kaikki palvelut** -näppäintä ja valitse sitten **Faksi**. *Faksi*-kortti tulee näkyviin.
- *3* Anna vastaanottajan faksinumero jollakin seuraavista tavoista:
	- Numeronäppäimet kosketa Anna numero -aluetta ja näppäile sitten numero numeronäppäimillä.

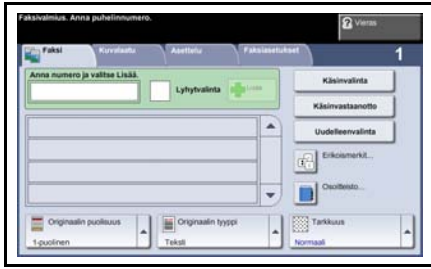

- Käsinvalinta jos koneeseen on liitetty puhelin, valitse Käsinvalinta ja valitse numero puhelimella.
- Lyhytvalinta valitse Lyhytvalinta ja anna lyhytvalintanumero.
- Lisää tällä lisätään vastaanottaja vastaanottajaluetteloon, kun vastaanottajia on useita. Näppäimen avulla päästään valitsemaan yksittäisiä puhelinnumeroita ja ryhmiä.

Tee haluamasi valinnat valintakorteista. Toiminnot näkyvät seuraavassa taulukossa.

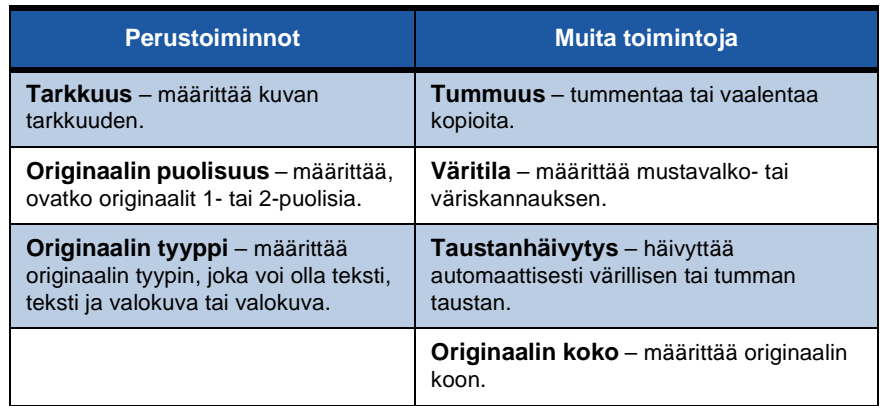

**HUOM.** *Faksin tyypin mukaan Faksiasetukset-kortissa voi olla myös muita faksitoimintoja, kuten postilokerot.*

#### *4* Lähetä faksi painamalla **Käynnistys**.

**HUOM.** *Varmista faksityö painamalla ohjaustaulun* **Töiden tila** *-näppäintä. Töiden tila -näyttö tulee näkyviin. Faksityö näkyy jonossa.* 

## **Muita faksitoimintoja**

### **Ajastus**

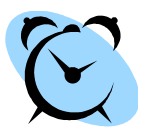

Tällä toiminnolla voidaan määrittää faksin lähetysaika. Näin faksityö voidaan lähettää ruuhkattomana aikana, mikä pienentää puhelukustannuksia. Valitse toimintoa varten **Faksiasetukset**kortti. Valitse **Faksiasetukset > Ajastus**.

### **Tarkkuuden muuttaminen**

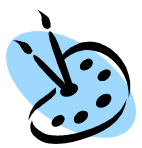

Tarkkuus vaikuttaa vastaanottavan laitteen tulostaman faksin kuvalaatuun. Valitse **Faksi**-kortti ja sitten jokin *Tarkkuus*vaihtoehdoista. Voit valita **normaalin** tarkkuuden tekstiasiakirjoille ja **tarkan** tarkkuuden viivapiirroksille ja valokuville.

### **Osoitteisto**

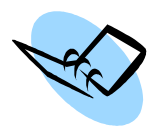

Tällä toiminnolla voidaan tallentaa vastaanottajien nimiä, faksinumeroita ja lähetysasetuksia koneen muistiin. Vastaanottajat voidaan sitten valita osoitteistosta *Faksi*-kortin vastaanottajaluetteloon. Valitse **Faksi**-kortti ja sitten **Osoitteisto**. Anna *yksittäisen vastaanottajan* faksitiedot. *Yksittäisistä vastaanottajista* voidaan koota *ryhmiä*.

### **Faksiraportit**

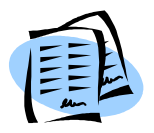

Monenlaisia faksiraportteja voidaan tulostaa painamalla **Koneen tila** -näppäintä ja valitsemalla sitten **Apuvälineet > Käyttöpääte > Faksiraportit**. Valitse raportti ja sitten tulostusasetukset.

## <span id="page-28-0"></span>**Verkkoskannaus**

Verkkoskannauksen avulla voidaan skannata paperioriginaaleja ja tallentaa ne sähköisiksi tiedostoiksi.

Ennen kuin verkkoskannausta voidaan käyttää, järjestelmänvalvojan on asetettava tiedostosäilö. Tästä on ohjeet System Administration -oppaassa.

- *1* Aseta skannattavat originaalit etupuoli alaspäin valotuslasille tai etupuoli ylöspäin originaalien syöttölaitteeseen.
- *2* Paina ohjaustaulun **Kaikki palvelut** näppäintä. Valitse **Verkkoskannaus**. *Verkkoskannaus*-kortti tulee näkyviin.
- *3* Valitse luettelosta haluamasi skannausmalli.
- *4* Muokkaa tarvittaessa mallin asetuksia **Verkkoskannaus-, Lisäasetukset-, Asettelu-** ja **Tallennusasetukset-**korttien toiminnoilla.

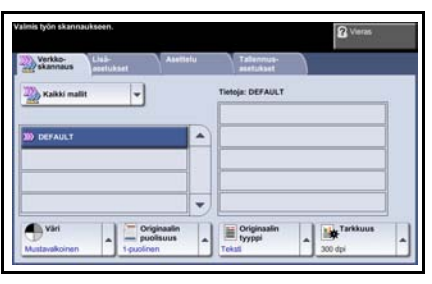

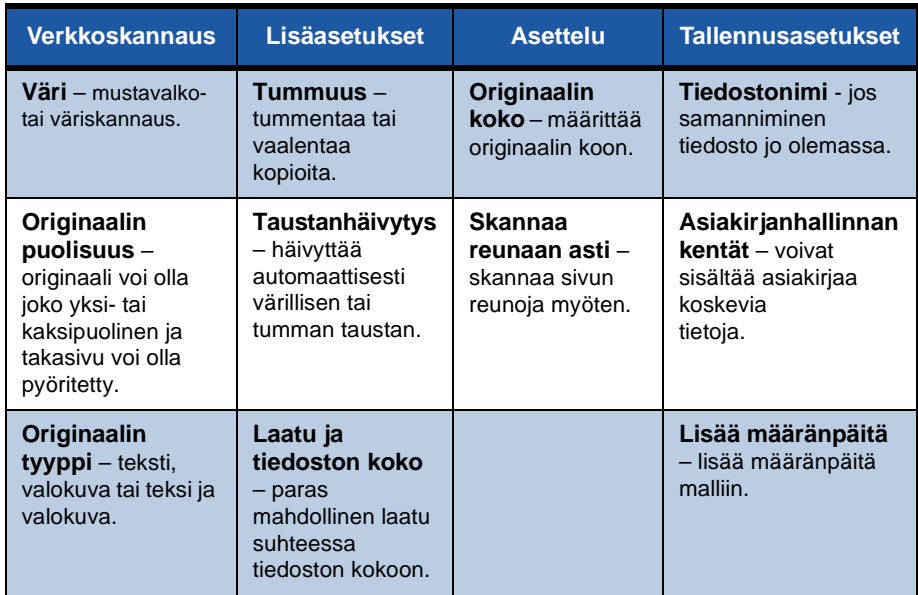

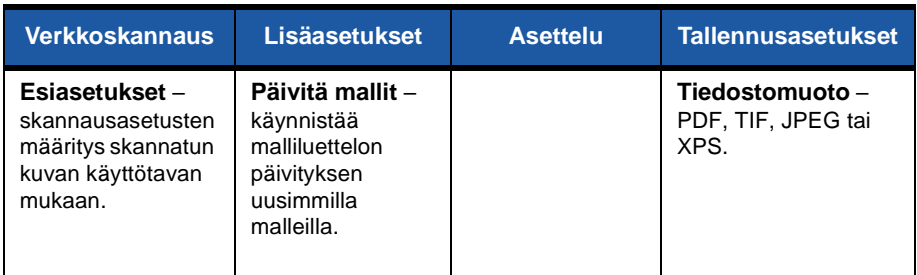

#### *5* Aloita skannaus painamalla **Käynnistys**.

**HUOM.** *Varmista skannaustyö painamalla ohjaustaulun* **Töiden tila** *-näppäintä. Töiden tila -näyttö tulee näkyviin. Skannaustyö näkyy jonossa.* 

ó

## **Muita verkkoskannaustoimintoja**

### **Skannausmallit**

Skannausmallien avulla määritetään skannustyön määränpää ja asetukset. Työnkulku tehostuu, kun usein toistuville skannaustöille luodaan erilliset mallit.

Uudet mallit luodaan oletusmallin pohjalta. Lisäksi voidaan kopioida ja muokata valmiita malleja. Enintään 250 mallia näytetään.

*1* Avaa web-selain ja kirjoita osoitekenttään koneen TCP/IP-osoite. Paina **Enter**näppäintä ja valitse **Scan**-välilehti.

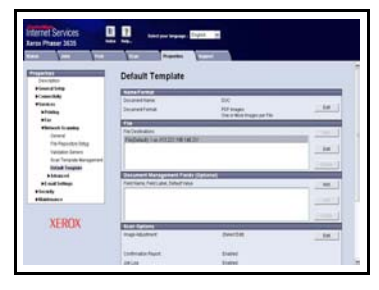

- *2* Kirjoita mallin nimi *General Information* -ruudun *Template Name* -kenttään. Lisää tarvittaessa kuvaus ja omistajan nimi.
- *3* Luo uusi malli valitsemalla **Add**. Malli näkyy vasemman reunan **Templates**luettelossa.

#### **Name / Format**

*4* Valitse **Edit** skannatun asiakirjan nimen ja muodon valitsemista varten. Kirjoita skannatun asiakirjan nimi ja valitse muodoksi PDF, Multi-Page TIFF, TIFF, JPEG-JIF tai XPS. Valitse **Apply**.

#### **Destination Services**

*5* Skannattu asiakirja voidaan lähettää järjestelmänvalvojan luomaan tiedostosäilöön tai lähettää faksina, jos *palvelinfaksi* on käytössä koneessa Valitse tarpeen mukaan **File** tai **Fax** tai molemmat. Jos valitset File, valitse säilö, johon skannatut asiakirjat lähetetään.

#### **Document Management Fields**

*6* Jos haluat lisätä tietoja skannattujen kuvien hallinnan helpottamiseksi, valitse **Add** ja täytä tarvittavat kentät.

#### **Scan Options**

- *7* Skannausasetuksia voidaan muuttaa valitsemalla **Edit**. Voit määrittää *1-/2 puolisuuden*, *originaalin tyypin* ja skannauksen lisäasetukset, kuten *tummuuden*, *värin*, *originaalin koon* ja *tarkkuuden*. Voit myös valita vahvistussivun tulostuksen ja työlokin tallennuksen kuvan mukana.
- *8* Kun olet tehnyt valintasi, valitse **Apply**.

## <span id="page-31-0"></span>**Sähköposti**

- *1* Aseta originaalit etupuoli alaspäin valotuslasille tai etupuoli ylöspäin originaalien syöttölaitteeseen.
- *2* Paina ohjaustaulun **Kaikki palvelut** -näppäintä.
- *3* Valitse **Sähköposti**.
- *4* Valitse **Lähettäjä** ja kirjoita sähköpostin *Lähettäjä*-kentässä näytettävä osoite.

**HUOM.** *Jos järjestelmänvalvoja on jo määrittänyt kentän sisällön, sitä ei ehkä voi muokata.*

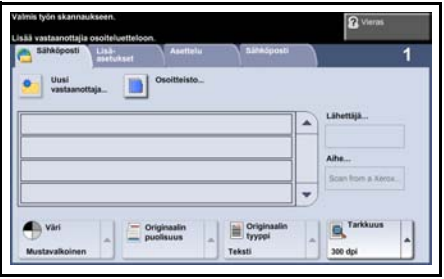

- *5* Valitse **Uusi vastaanottaja**, kirjoita vastaanottajan sähköpostiosoite ja valitse **Lisää**. Jos osoitteisto on luotu, valitse **Osoitteisto** ja anna vastaanottajan nimi. Nimeä haetaan osoitteistosta ja vastaanottaja voidaan sitten valita haun perusteella muodostetusta nimiluettelosta. Useita vastaanottajia voidaan lisätä vastaanottajaluetteloon tällä tavalla.
- *6* Valitse muut asetukset **Sähköposti-, Lisäasetukset-, Asettelu-** ja **Sähköpostiasetukset-**korteista.

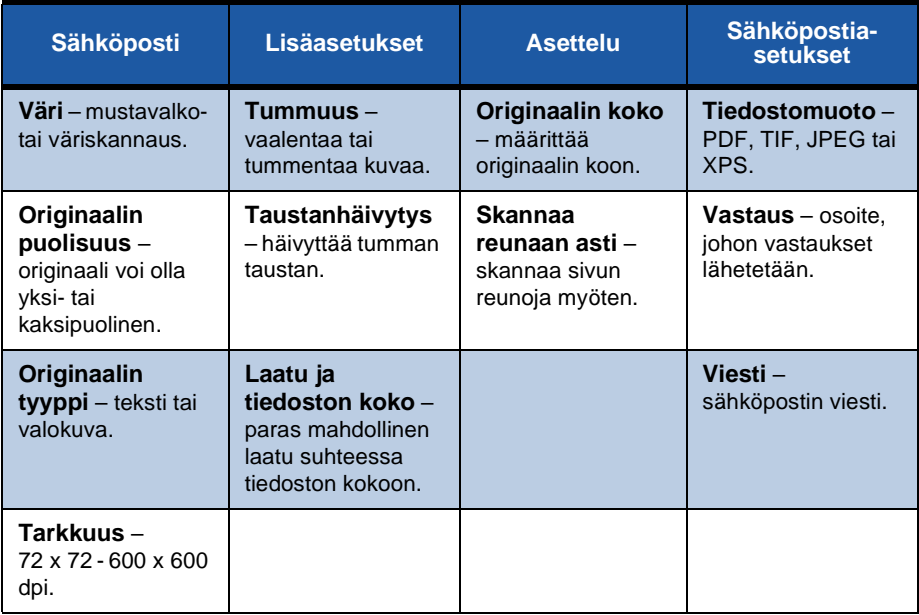

#### *7* Skannaa originaali ja lähetä se sähköpostin liitetiedostona painamalla **Käynnistys**.

**HUOM.** *Varmista työ painamalla ohjaustaulun* **Töiden tila** *-näppäintä. Sähköpostityö näkyy jonossa.* 

ó

### <span id="page-33-0"></span>**Koneen tuottavuuden parantaminen**

Phaser 3635MFP on tehokas monitoimilaite, jossa yhdistyy monta digitaalista toimintoa. Se on suunniteltu suurille työryhmille erilaisiin tuotantoympäristöihin. Tehokkaat toiminnot parantavat tuottavuutta ja yksinkertaistavat työnkulkua.

#### **Koneen mukauttaminen**

Kone voidaan mukauttaa toimiston työnkulun vaatimuksiin. Esimerkiksi aloitusnäytöksi voidaan valita *Koneen tila*, *Töiden tila, Kaikki palvelut* tai jokin *palveluista*. Palvelujen oletusasetukset, kuten oletuspaperialusta, vakiokokosuhteet ja paperia säästävä kaksipuolinen kopiointi, voidaan määrittää omien tarpeiden mukaan. Asetukset saadaan näkyviin avaamalla **Apuvälineet** ja sitten **Oletusnäytöt** ja **Järjestelmäasetukset**.

#### **Online-osoitteisto**

Osoitteistoon voidaan lisätä vastaanottajat, joille lähetetään usein fakseja tai sähköpostia. Osoitteistoon ohjelmoidaan vastaanottajien sähköpostiosoitteet, faksinumerot ja muut tiedot. Osoitteiston osoitenumeroita voidaan käyttää lyhytvalintanumeroina.

Kone voidaan tarvittaessa määrittää tukemaan LDAP- ja paikallisosoitteistoja. Paikallisosoitteistoja voidaan tuoda CSVtiedostoina valitsemalla **Internet Services> Properties > Services > E-mail Settings**.

#### **Etävalvonta**

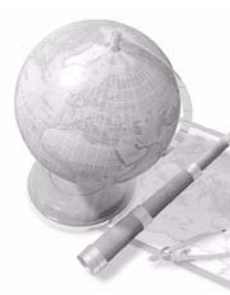

Koneella on oma *Internet-sivustonsa*. Sivuille päästään tietokoneen web-selaimen kautta. Käyttäjät voivat näin oman työpöytänsä äärestä saada tietoja koneesta ja sinne lähetetyistä töistä.

Sivustolla voidaan katsoa koneen tilaa, koneessa olevaa paperia, jonossa olevia töitä ja järjestelmänvalvonnan asetuksia. Myös tulostustöitä voidaan lähettää internetin kautta.

Avaa web-selain ja kirjoita koneen IP-osoite.

### **Paperiasiakirjojen lähettäminen sähköpostina**

Skannattu asiakirja voidaan lähettää sähköpostin liitteenä yhdelle tai usealle vastaanottajalle. Sähköpostitoimintoihin päästään painamalla ohjaustaulun **Kaikki palvelut** -näppäintä ja ja valitsemalla sitten **Sähköposti**. Sähköposti sopii erinomaisesti asiakirjojen skannaamiseen omaan käyttöön. Valitse sähköpostitoiminto, anna sähköpostiosoitteesi ja skannaa asiakirja. Hetken päästä se on sähköpostissasi.

#### **Vaivaton kulutustarvikkeiden hallinta**

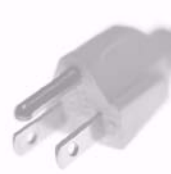

Kulutustarvikkeilla tarkoitetaan täydennettäviä tai vaihdettavia tarvikkeita kuten paperia, nitomanastoja ja koneen vaihto-osia. Käyttäjä voi vaihtaa tiettyjä osia kuten väri- ja nitomanastakasetteja ilman Xeroxin huoltoteknikon apua. Tämä lyhentää koneen huollosta johtuvaa keskeytystä.

### **Tehokkaat asiakirjat**

Koneella voidaan tulostaa ja luoda omien tarpeiden mukaisia asiakirjoja esimerkiksi esityksiä ja kokouksia varten.

Esimerkiksi *Kopiointi vihkoksi* -toiminnolla voidaan tehdä vihkoja yksitai kaksipuolisista originaaleista. *Kirjan sivuja* voidaan skannata värillisinä ja lähettää omaan sähköpostiin. *Sivujen asemointi* toiminnolla voidaan luoda esityksiä. Nämä ovat vain esimerkkejä, sillä vain mielikuvitus on rajana.

## <span id="page-35-0"></span>**Vianetsintä**

Monet eri seikat vaikuttavat kopioiden kuvalaatuun. Monet ongelmat vältetään noudattamalla Käyttöoppaan ohjeita. Ohjeet ja virheilmoitukset auttavat paikantamaan ja selvittämään häiriöt nopeasti.

Jotkin häiriöt voidaan selvittää katkaisemalla ja kytkemällä koneen virta. Odota noin 20 sekuntia ennen virran kytkemistä uudelleen. Jos häiriö ei selviä koneen uudelleenkäynnistyksessä, etsi ratkaisua seuraavasta taulukosta.

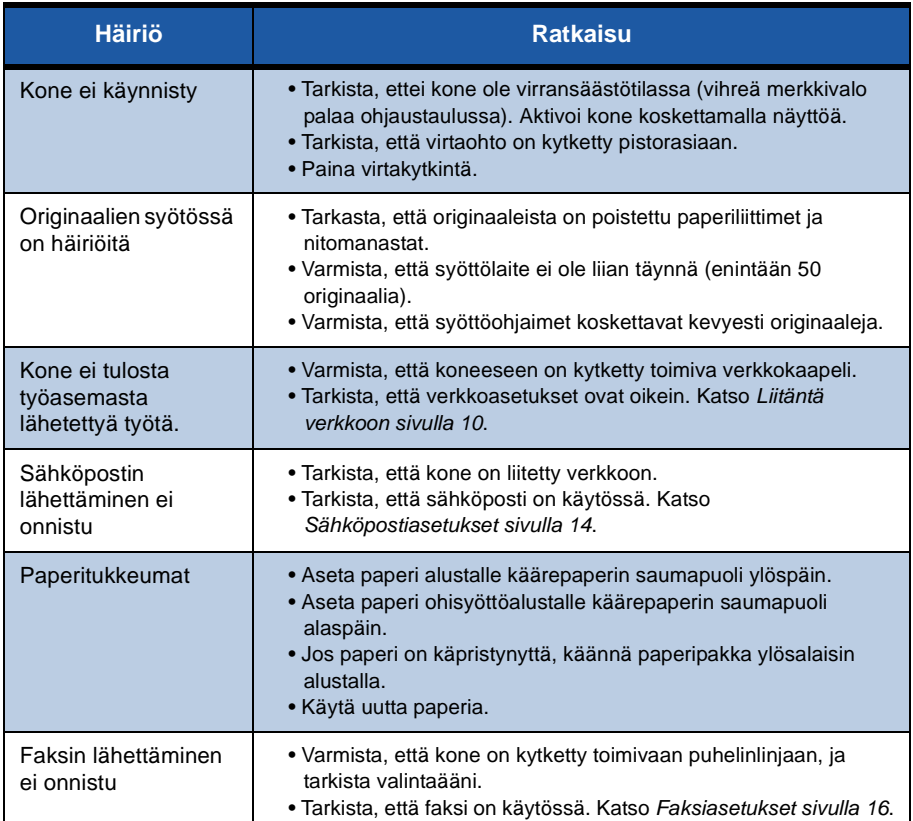

### **Paperitukkeumat**

Tarkasta näytöstä tukkeuman sijainti.

- Poista paperitukkeuma näytön ohjeiden mukaisesti.
- Muista sulkea kaikki levyt ja kannet.

**HUOM.** *Tukkeumanselvitysalueet vaihtelevat koneen mallin ja kokoonpanon mukaan.*

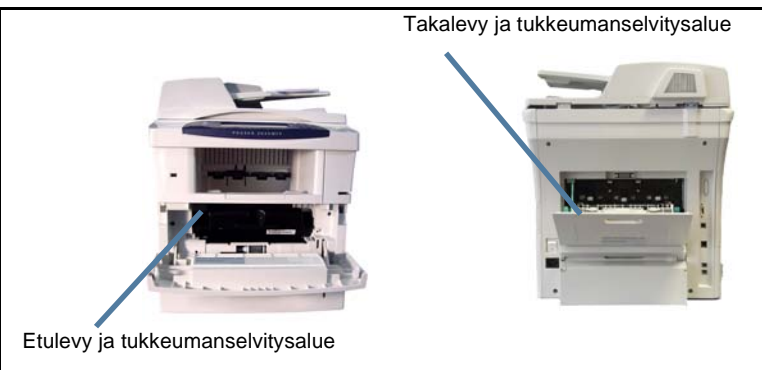

### **Originaalitukkeumat**

Originaalitukkeumasta saadaan ilmoitus näyttöön.

• Poista kaikki originaalit syöttölaitteesta ja valotuslasilta ohjeiden mukaan. Alla olevissa kuvissa näytetään syöttölaitteen tukkeumanselvitysalueet.

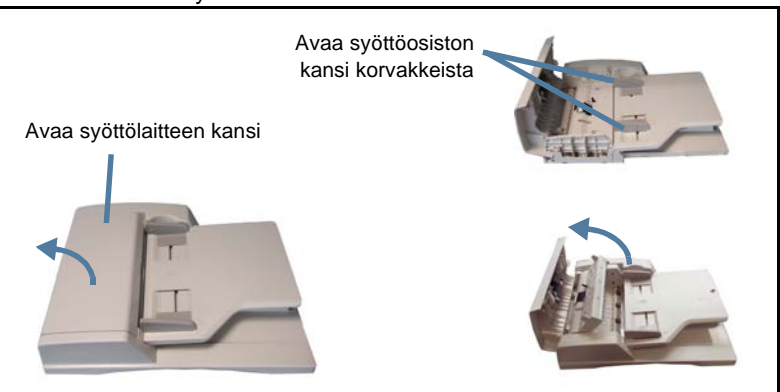

### <span id="page-37-0"></span>**Opastus**

Koneen käyttöä koskevat ohjeet ovat heti käden ulottuvilla. Ohjeita ja neuvoja saa monesta eri lähteestä.

### **Laite**

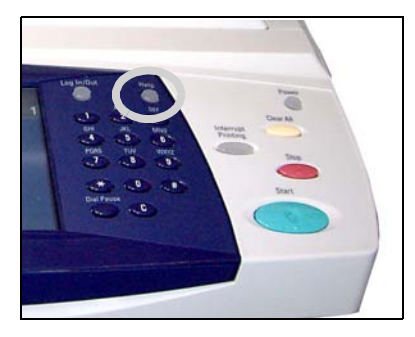

Paina **Opastus**-näppäintä milloin tahansa, kun tarvitset opastusta. Lisätietoa annetaan viestien, ohjeiden ja havaintokuvien avulla.

### **Oppaat**

Useimmat kysymykset ratkeavat koneen mukana tulevan CD:n sisältämien oppaiden avulla. Oppaat ovat saatavilla myös osoitteesta *www.xerox.com/ support*.

- *Käyttöopas* sisältää yksityiskohtaisia ohjeita ja tietoja koneen kaikista toiminnoista.
- *System Administration Guide* sisältää tarkat ohjeet ja tiedot koneen kytkemisestä verkkoon ja valinnaisten lisävarusteiden asentamisesta.

### **Tulostinajuri**

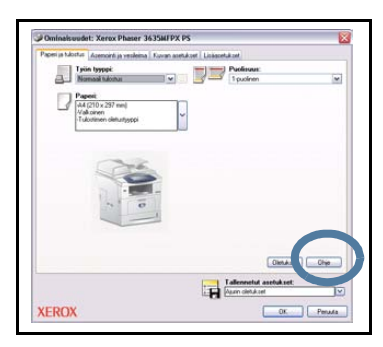

Ohjeet saadaan esiin valitsemalla **Ohje** tulostinajuri-ikkunassa tai painamalla näppäimistön [F1]-näppäintä.

### **CentreWare Internet Services**

Internet-palvelujen sisältöä päästään selaamaan valitsemalla **Index**.

Valitsemalla **Help** päästään Xeroxin online-tukisivustolle.

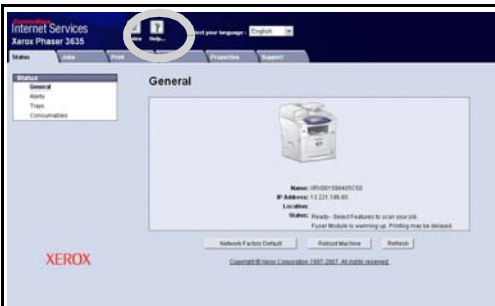

ó

## <span id="page-39-0"></span>**Erotinsivun poistaminen käytöstä**

### **Erotinsivun poistaminen käytöstä tulostinajurissa**

Poista erotinsivu käytöstä seuraavien ohjeiden mukaan.

- Valitse PC:n työpöydältä **Käynnistä** ja **Tulostimet ja faksit**
- Napsauta tulostimen kuvaketta hiiren kakkospainikkeella.
- Valitse **Tulostusmääritykset**.
- Valitse **Lisäasetukset**-välilehti.
- Napsauta **Paperi ja tulostus** -kohdassa olevaa **+**-merkkiä.
- Valitse Erotinsivun kohdalta **Ei**.
- Valitse **Käytä**.
- Valitse **OK**.

### **Erotinsivun poistaminen käytöstä tulostimessa**

Poista erotinsivu käytöstä seuraavien ohjeiden mukaan.

- Paina ohjaustaulun **kirjautumisnäppäintä**.
- Näppäile järjestelmänvalvojan tunnusluku ja valitse **Valmis**.
- Paina ohjaustaulun **Koneen tila** -näppäintä.
- Valitse **Apuvälineet**-kortti.
- Valitse **Käyttöpääte** ja sitten **Työilmoitukset**.
- Valitse **Erotinsivut**.
- Valitse **Ei käytössä**.
- Valitse **Tallenna**.
- Kosketa näytössä näkyvää vihreää Valvoja-näppäintä.
- Valitse **Uloskirjaus**.